# Uzavření objektů

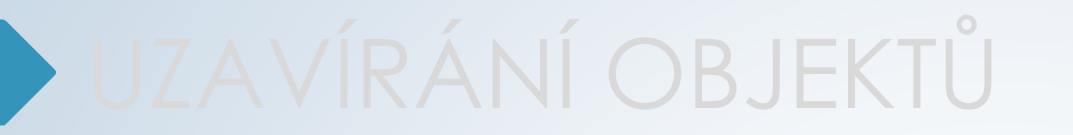

## UZAVÍRÁNÍ OBJEKTŮ

## Uzavření spisů

- ❑ Každý dokument musí být **PŘED SVÝM VYŘÍZENÍM zařazen do spisu**.
- ❑ **Do spisu** musí být zařazeny i vyřízené **dokumenty**, které se nyní nachází **ve složce REFERENT - UKONČENÉ**

❑ Existuje několik způsobů, jak vyřídit spis, my ale doporučujeme tento:

✓ Uzavírání přes integrovaný panel na záložce Obsah spisu: V detailu spisu na záložce OBSAH SPISU uzavřeme jednotlivé dokumenty a následně uzavřeme spis.

❑ Uzavřené spisy se přesunou do složky REFERENT - UKONČENÉ

## Uzavření spisů

- ❑ Uzavírání spisů probíhá tak, že se vyřizují postupně jednotlivé dokumenty ve spisu.
- ❑ Pokud něco u daného dokumentu chybí (TYP, VS), systém vás vyzve k nápravě.
- ❑ U digitálních dokumentů dostanete možnost vybrat přílohy, které budou konvertovány do výstupního formátu pro uložení do Spisovny.
- ❑ Pokud systém narazí na dokument, který nelze uzavřít (chybí el. přílohy, není vyplněna záložka Doručení, chyba u Vypravení), systém uzavírání spisu stopne.
- ❑ Pokud vyřizujete jednotlivé dokumentu v OBSAHU SPISU, po vyřízení dokumentů spis zůstane otevřený a je nutné ho ještě uzavřít samostatně.
- ❑ Uzavřete-li spis ze složky NA STOLE, spis se na závěr procesu zavírání sám uzavře.

#### Uzavření spisu pomocí integr. panelu

- ❑ Spisy můžeme uzavírat z jejich otevřeného detailu ze záložky Obsah spisu
	- ❖ Otevřeme si detail spisu, záložku OBSAH SPISU.
	- ❖ Vybereme dokumenty, které chceme vyřídit a zkontrolujeme, jestli mají správně vyplněný Typ a VS.
	- ❖ V integrovaném panelu klikneme na tlačítko ÚPRAVY a vybereme možnost VYŘÍDIT.
	- ❖ Pokud je nutné něco doplnit (VS, Typ atd.) máte možnost tyto údaje zadat.
	- ❖ Pokud dokumenty obsažené ve spise nesplňují kritéria, proces vyřízení je zastaven.
	- ❖ Dokumenty se vyřídí, ale spis zůstane otevřen. Je nutné ještě uzavřít celý spis.
	- ❖ Uzavřený spis se přesune do složky REFERENT UKONČENÉ

## Vyřízení dokumentů z Obsahu spisu

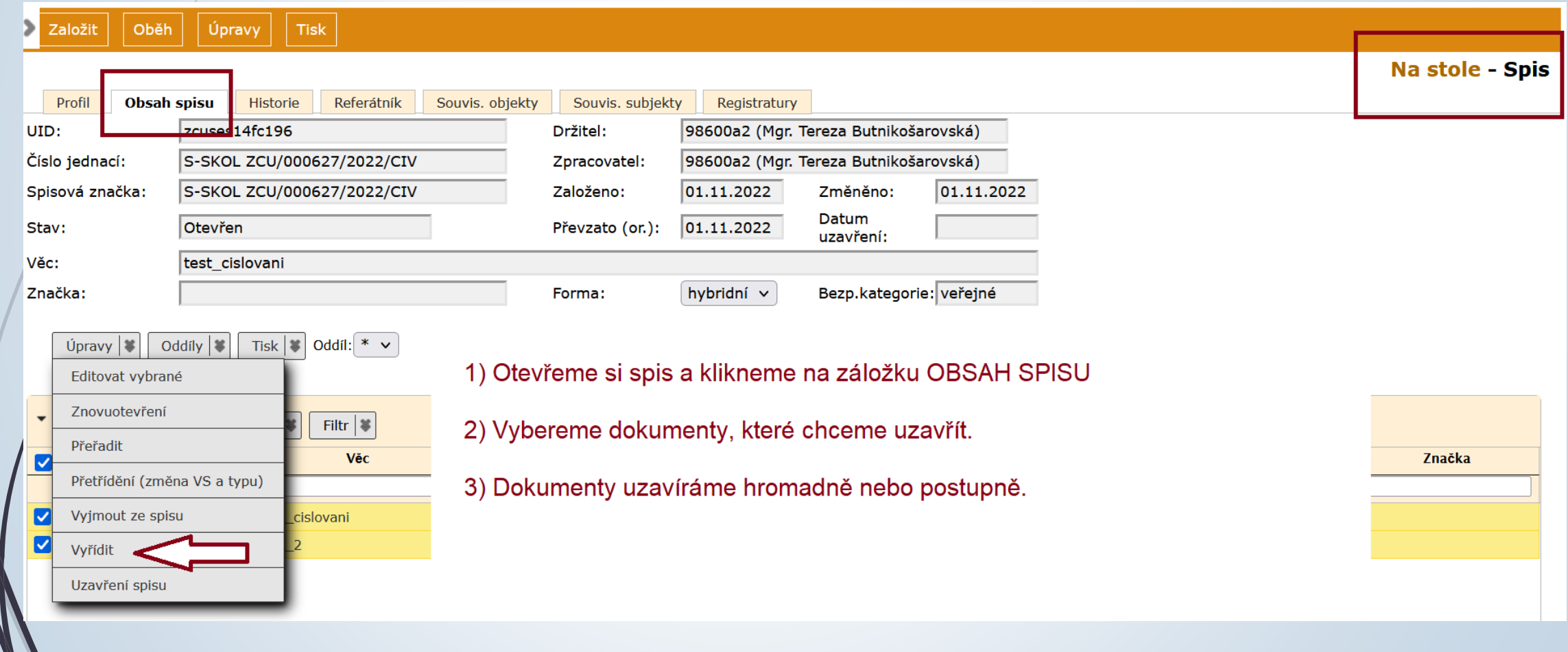

## Vyřízení objektů

- ❑ Pokud vyřizujeme nejdříve dokumenty v rámci spisu, je důležité na závěr uzavřít i spis prostřednictvím tlačítka ÚPRAVY z horního menu
- ❑ Při vyřizování dokumentů v rámci spisu se otevře formulář, který musíme vyplnit. Některé hodnoty již mohou být předvyplněné.
	- ✓ **ZPŮSOB VYŘÍZENÍ DOKUMENTU**
	- ✓ **Typ**
	- ✓ **VS**
	- ✓ **Kvantitativní údaje (přenesené z profilu dokumentu)**
	- ✓ **Přílohy určené k archivaci**

## Způsob vyřízení

- ❑ **ZÁZNAM NA DOKUMENTU:** při založení dokumentu do spisu s poznámkou o jeho zpracování/využití, avšak bez tvorby odpovědi nebo dalšího dokumentu
- ❑ **VZETÍ NA VĚDOMÍ:** dokument je doručen pouze na vědomí a není vyžadována další spolupráce, odpověď apod. Dokument je založen.
- ❑ **VYŘÍZENO TELEFONICKY:** na došlý dokument nebylo odpovězeno písemně, ale telefonicky
- ❑ **VYŘÍZENÍ DOKUMENTEM:** prostřednictvím odpovědi na příchozí dokument, vyjádřením se k příchozímu dokumentu, jiným způsobem zpracování jiného dokumentu, apod.
- ❑ **POSTOUPENÍ:** předání dokumentu jiné organizaci
- ❑ **VLOŽENÍ DO SPISU:** došlý dokument byl pouze založen do spisu bez další reakce

### Vyřízení dokumentu

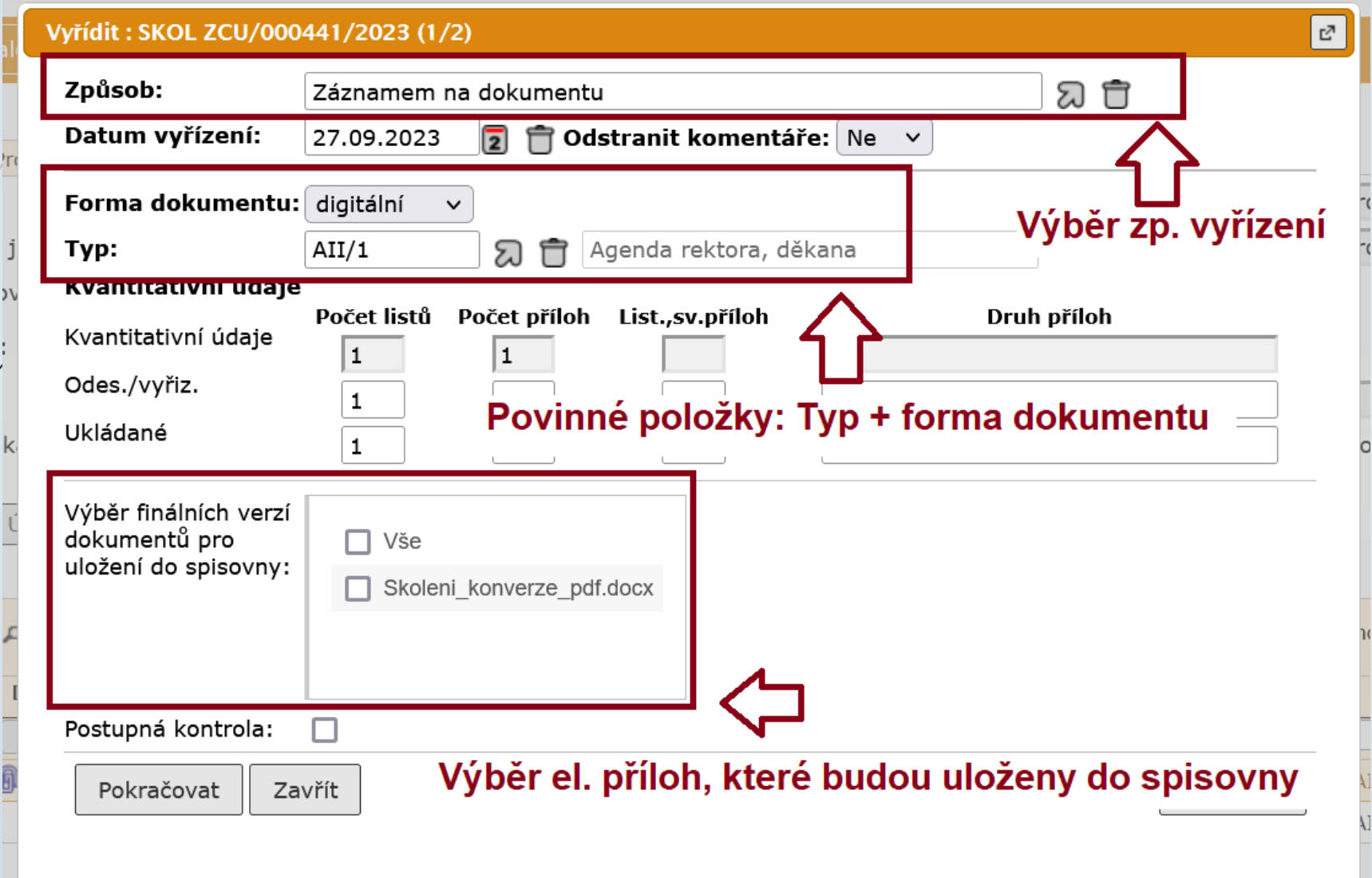

### Vyřízení dokumentu: výběr způsobu

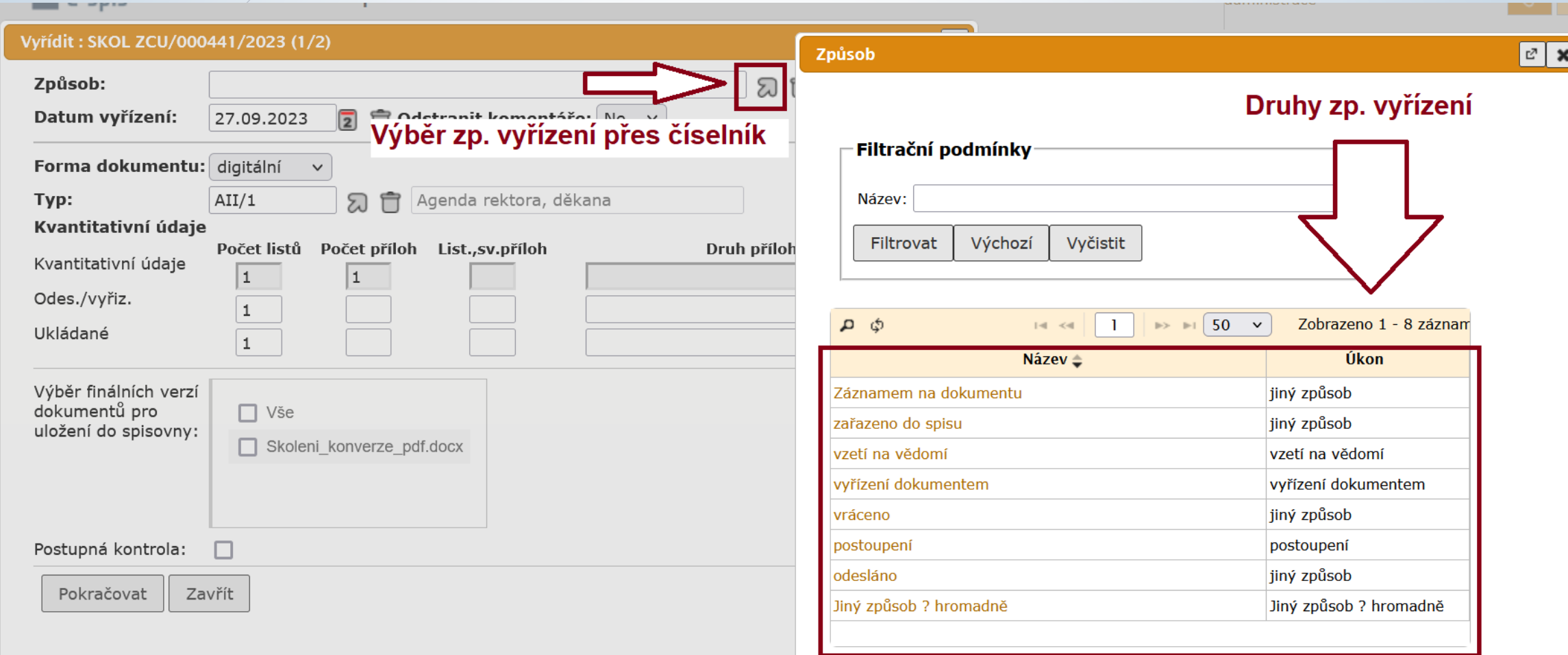

#### Vyřízení podřízeného spisu ve spisu

❑ Pokud spis obsahuje podřízené spisy, je nutné uzavřít i tyto podřízené spisy.

- ❑ Podřízené spisy se musí uzavírat dříve, než mateřský spis (tzv. superspis)
	- ❖ Stejný postup jako v případě hlavního spisu.
	- ❖ Přepneme se do záložky spisu OBSAH SPISU.
	- ❖ Zaklikneme podřízené spisy, které chceme uzavřít.
	- ❖ Klikneme na tlačítko ÚPRAVY v integrovaném panelu na záložce OBSAH SPISU a z menu vybereme možnost UZAVŘENÍ SPISU.

## Vyřízení podřízeného spisu ve spisu

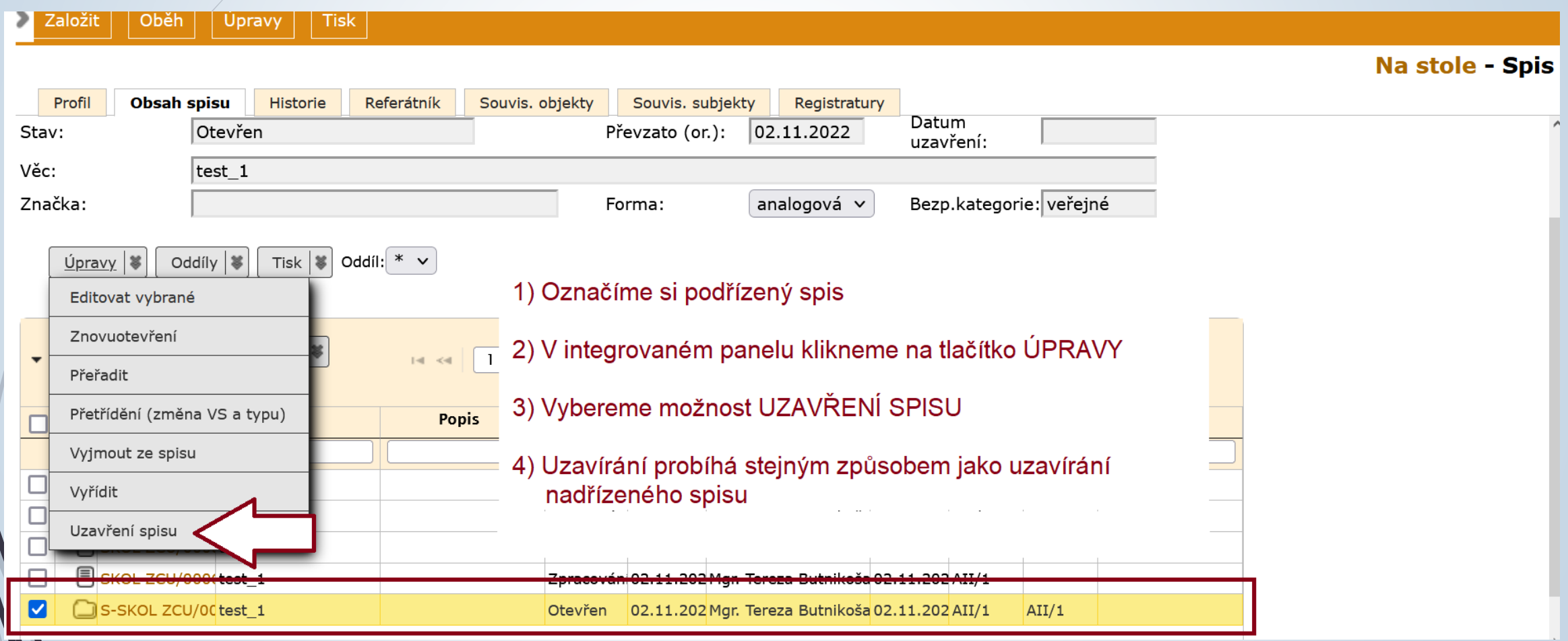

### Vyřízené nezařazené dokumenty

- ❑ Můžete mít vyřízené dokumenty v záložce REFERENT UKONČENÉ, které nejsou zařazeny do spisu.
- ❑ Do uzavřeného spisu nelze vkládat dokumenty, proto není možné v záložce Referent Ukončené vytvářet spisy.
- ❑ Vyberete si jeden z nezařazených vyřízených dokumentů jako zakládající dokument pro spis a založíte nad ním spis. POZOR: Vznikne spis ve stavu OTEVŘENÝ a objeví se ve složce NA STOLE.
- ❑ Okopírujete si číslo jednací spisu.
- ❑ Vrátíte se do složky UKONČENÉ a hromadně vyberete dokumenty, které do spisu náleží.
- ❑ Přes tlačítko ÚPRAVY v horním panelu vyberete možnost VLOŽIT DO SPISU, abyste mohli dokumenty hromadně vložit do vybraného spisu.
- ❑ Do tabulky pro vyhledání spisu vložte číslo jednací spisu ze složky NA STOLE a výběr potvrďte přes šipku v číselníku. Následně se dokumenty přesunou do spisu
- ❑ Poté spis ve složce NA STOLE uzavřete.
- ❑ Uzavřené dokumenty samozřejmě můžete vkládat i do otevřených spisů na stole.

### Zařazení vyřízených dokumentů do spisu

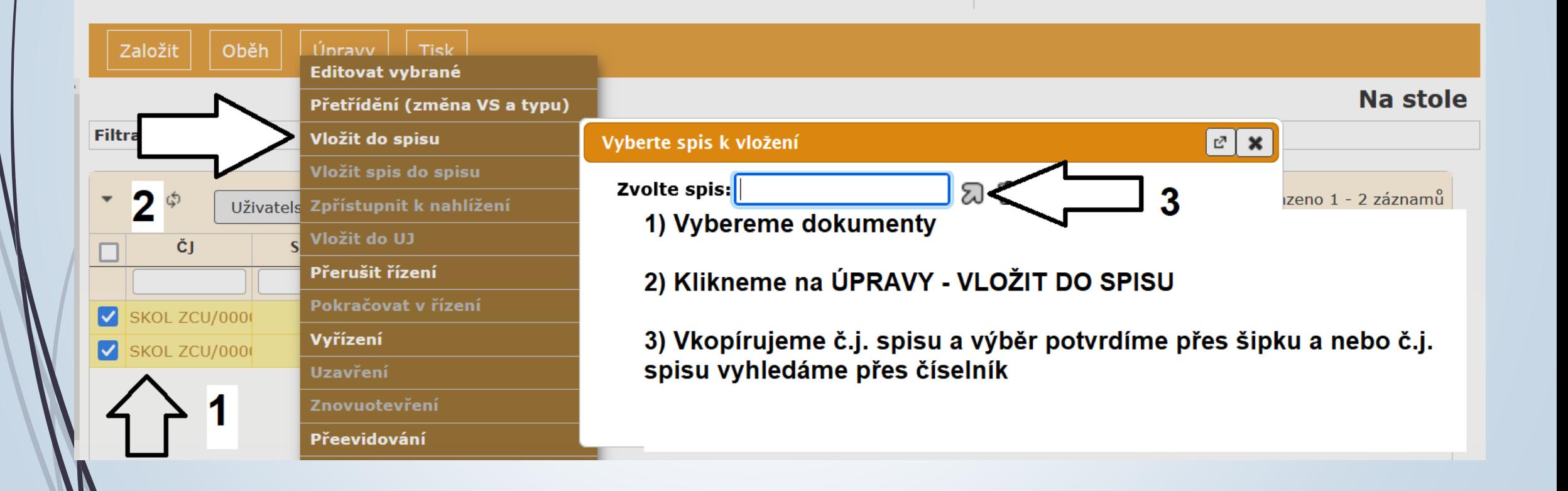

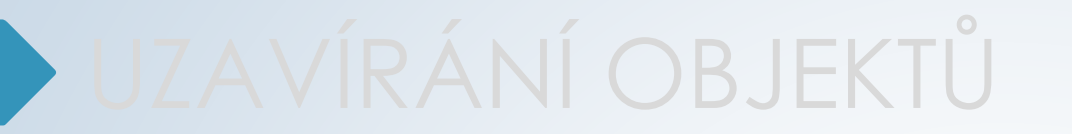

## CHYBOVÁ HLÁŠENÍ

#### Chybová hlášení při uzavírání objektů

❑ Možná chybová hlášení, která se vám objeví při pokusu uzavřít dokument:

- **X** Nejsou vyplněné TYP, VS, skartační operace nebo lhůta
- **X** Chybí el. dokumenty pro digitální/hybridní formu
- **X** Není vyplněna záložka Doručení
- **X** Dokument má vypravení ve stavu připravováno.

### Chybová hlášení při uzavírání objektů

❑ **Příklady chybových hlášení: nevyplněná věcná skupina, typ, skartační lhůta a operace**

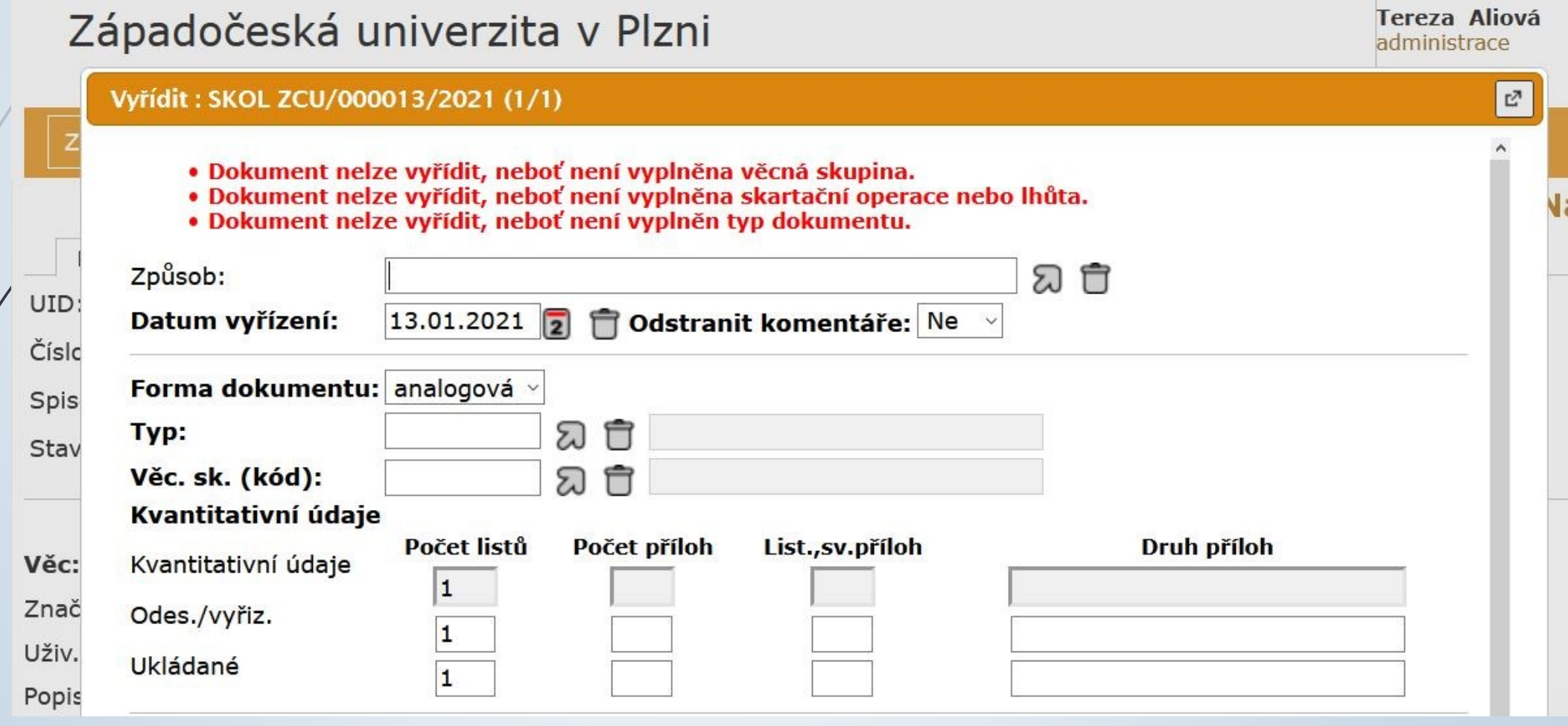

#### Chybová hlášení: řešení

#### ❑ **Nevyplněná věcná skupina, typ skartační lhůta nebo operace**

✓ *Vyplnit VS, TYP v profilu dokumentu.*

Vyplněním těchto údajů se automaticky odvodí i skartační režim, skartační operace a lhůta.

Pozn.:

Po schválení nového SSŘ dojde k rozpojení VS a Typu. Nyní se po zadání Typu automaticky vyplní i VS. Do budoucna se budou obě položky vyplňovat zvlášť.

### Chybová hlášení při uzavírání objektů

❑ **Příklady chyb. hlášení: Digitální dokument nemá připojen ani jeden el. dokument.** 

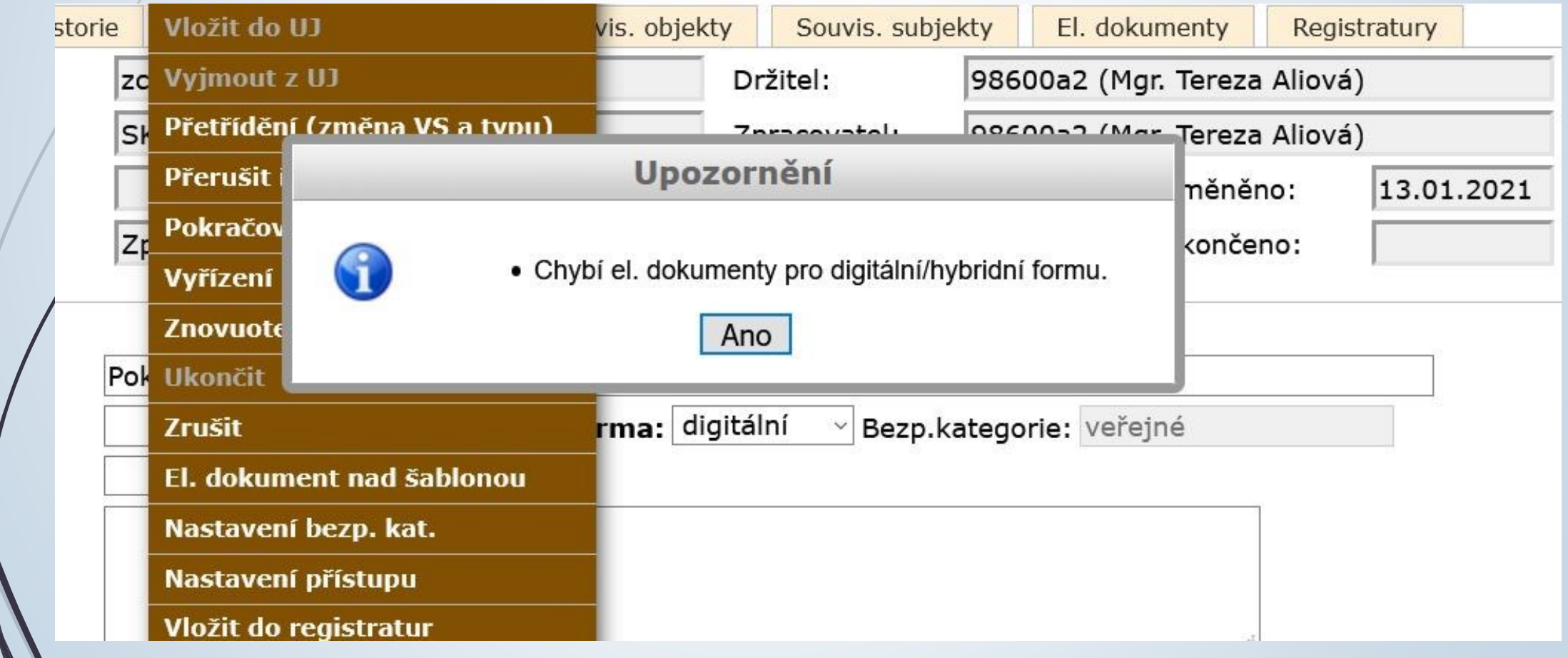

#### Chybová hlášení: řešení

#### ❑ **Chybí el. dokument pro digitální/hybridní formu.**

✓ *Připojit el. přílohu do záložky Elektronické dokumenty*.

### Chybová hlášení při uzavírání objektů

#### ❑ **Příklady chybových hlášení: není vyplněná záložka Doručení**

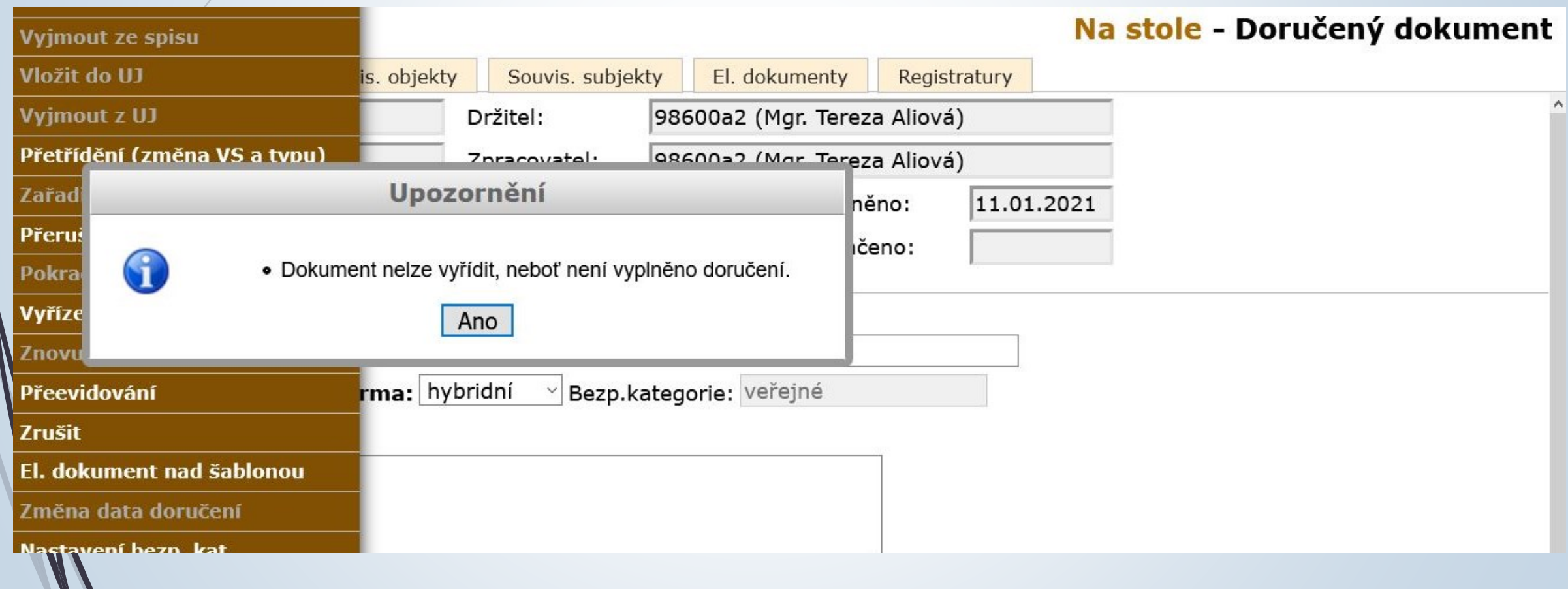

#### Chybová hlášení: řešení

#### ❑ **Dokument nelze vyřídit, neboť není vyplněno doručení.**

✓ *Doplnit záložku Doručení.* 

Pozn.:

Nemělo by k této chybě docházet, protože příchozí dokumenty většinou eviduje Podatelna.

K chybě by mohlo dojít, kdyby se jednalo o dokument, který převezme přímo Referent mimo Podatelnu. Proto v takovém případě už rovnou do E-spis zakládejte DORUČENÝ ÚPLNÝ DOKUMENT.

### Chybová hlášení při uzavírání objektů

#### ❑ **Příklady chybových hlášení: Vlastní dokument s připravovaným vypravením**

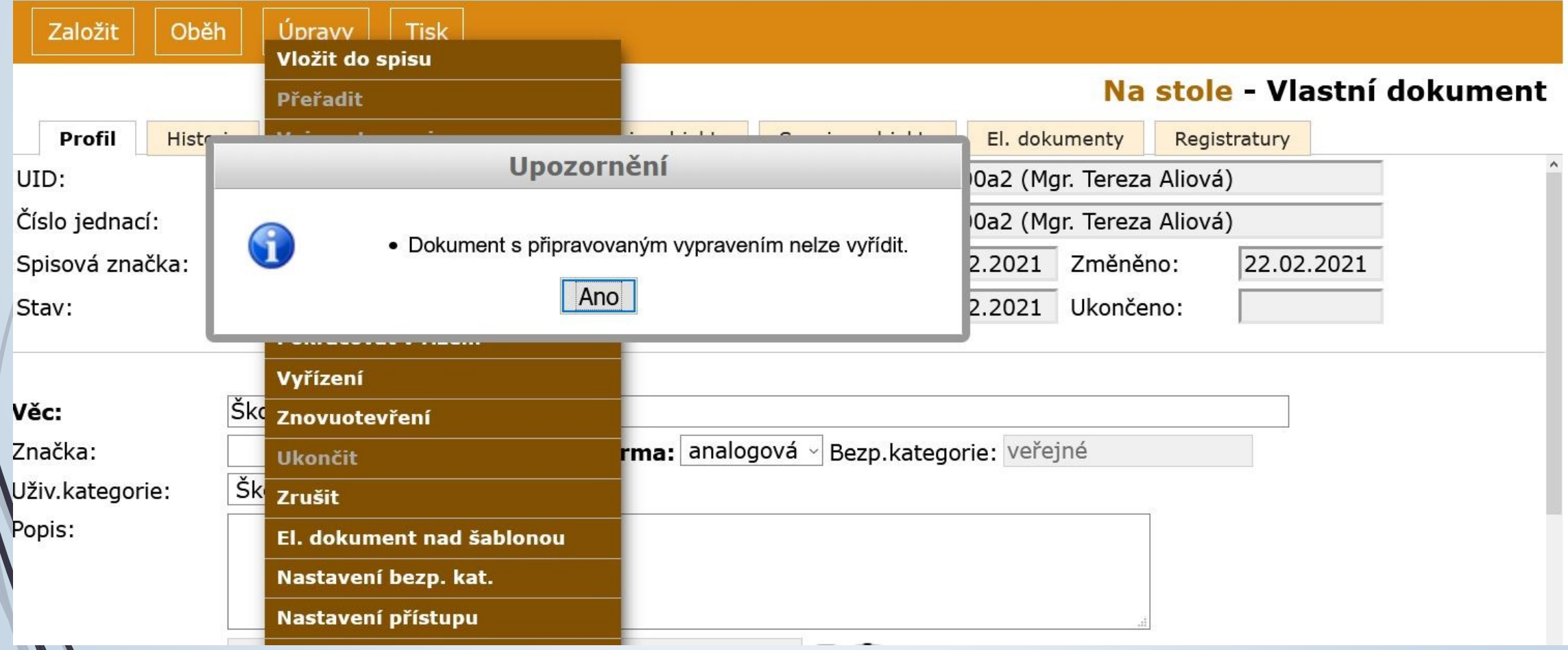

 $\blacksquare$ 

#### Chybová hlášení: řešení

#### ❑ **Dokument s připravovaným vypravením nelze vyřídit.**

✓ *Bude řešeno individuálně. Prosím, kontaktujte nás.*

❑ **Dokument s nezapsaným výsledkem a datumem doručení nelze vyřídit.** ✓ *Lze dozapsat.*

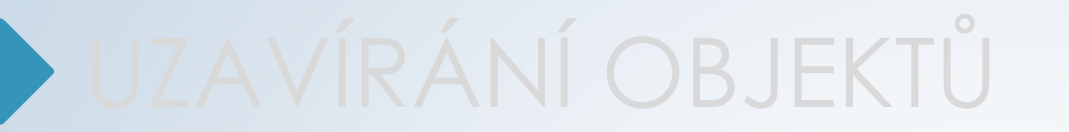

## REFERENT - UKONČENÉ

#### Složka Referent - Ukončené

❑ Složka zobrazuje uzavřené spisy, vyřízené dokumenty a ukládací jednotky ❑ Složka má více možností, proto je nutné nastavit si správně třídící filtr ❑ Postup:

- ❖ Ve složce REFERENT vybereme záložku UKONČENÉ.
- ❖ V pracovním poli si nastavíme filtr na VYŘÍZENÉ DOKUMENTY, UZAVŘENÉ SPISY, UKL. JEDNOTKY.
- ❖ Filtr je nutný uložit, jinak se nastavení stránky vrátí do původního nastavení.

#### Složka Referent - Ukončené

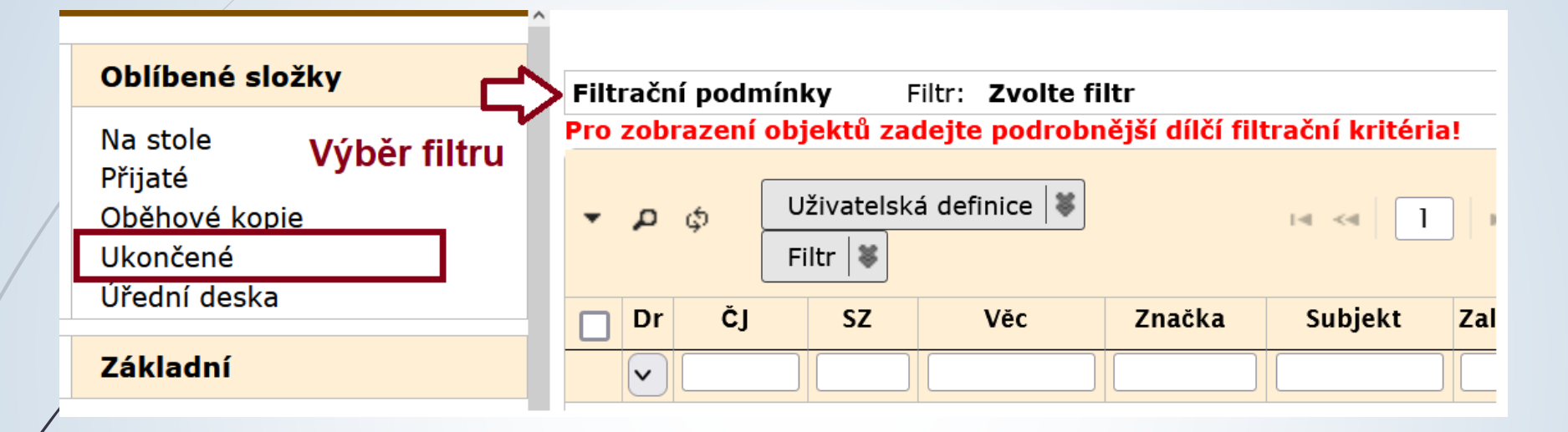

Ukončené

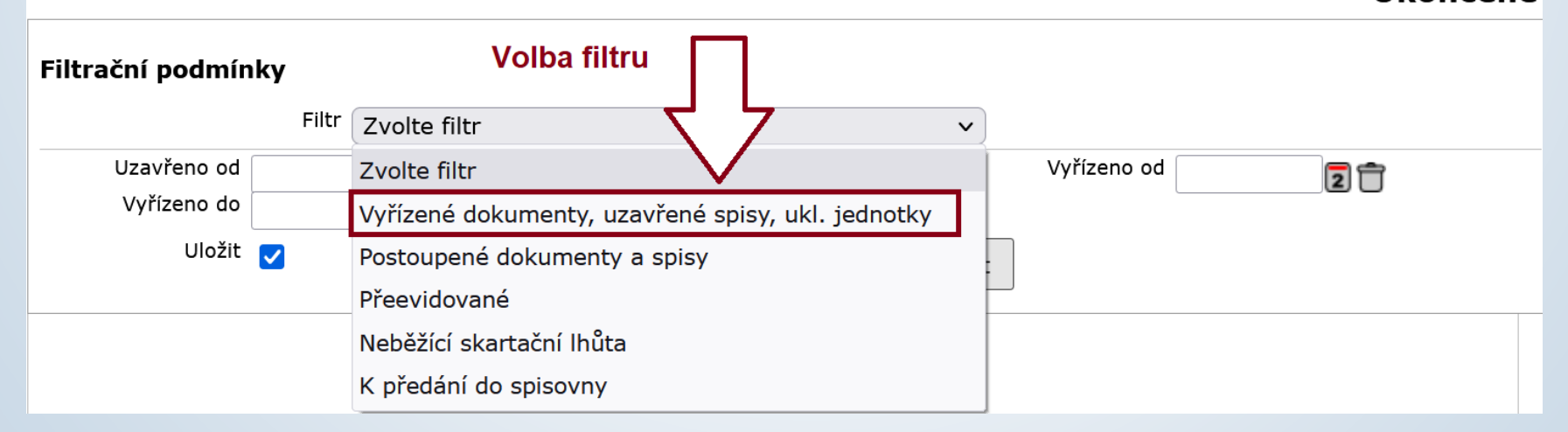

#### Znovuotevření dokumentu ve spisu

- ❑ Může pouze vedoucí
- ❑ Vyhledáme si daný dokument ve spisu.
- Zaškrtneme dokument nebo si otevřeme jeho profil.
- ❑ Z horního menu vybereme tlačítko ÚPRAVY
- ❑ Z nabídky vybereme ZNOVUOTEVŘENÍ
- ❑ Znovuotevřením dokumentu z uzavřeného spisu celý spis otevřeme. Zbylé dokumenty ve spisu zůstanou uzavřené.
- ❑ Obdobný postup platí i pro celé uzavřené spisy.

#### Znovuotevření dokumentu

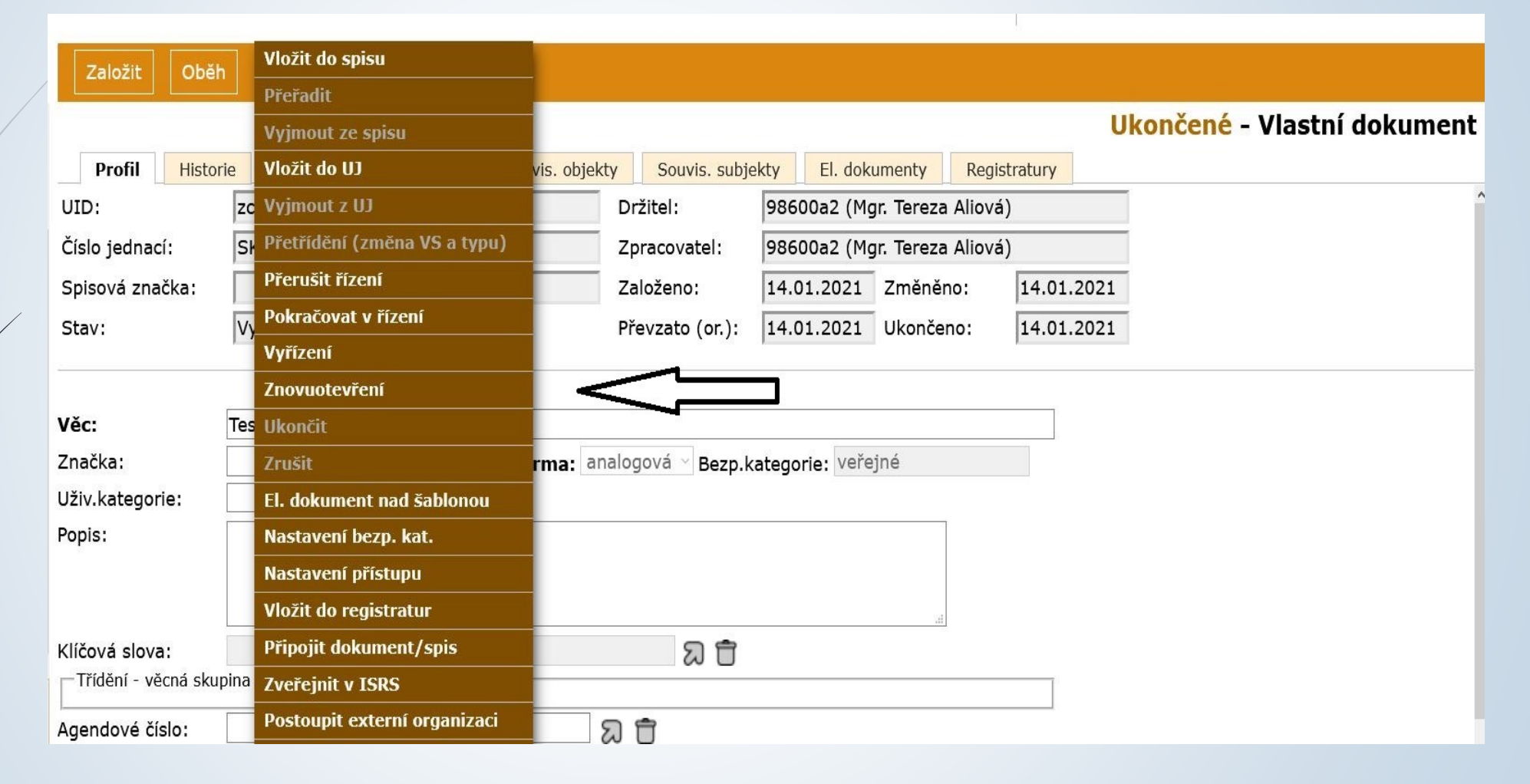

#### Znovuotevření dokumentu

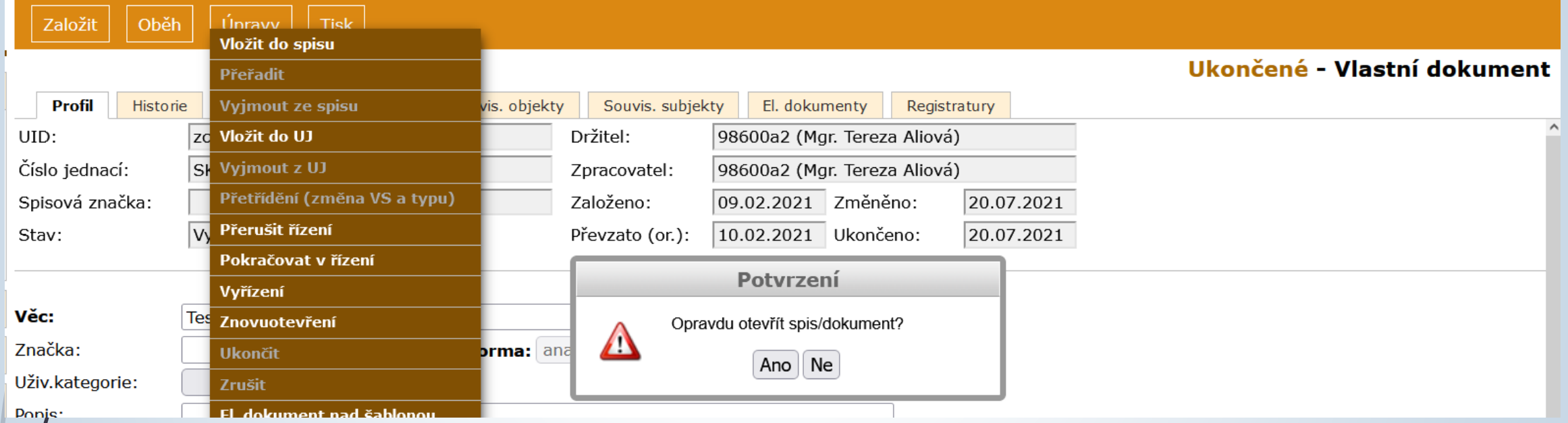

## UZAVÍRÁNÍ OBJEKTŮ

## PŘÍPRAVA NA PŘEVOD DO SPISOVNY

#### Povinnosti Referenta

#### ❑ Referenti:

- ✓ zařadí dokumenty do spisů,
- ✓ spisy uzavřou,
- ✓ připraví analogové dokumenty/spisy k přesunu do spisovny do archivačních krabic,
- ✓ Pro analogové a hybridní spisy vytisknou spisovou obálku + soupis obsahu spisu a vytištěné dokumenty přiloží ke spisu
- ✓ uzavřené spisy předají pověřenému sekretariátu, který zařídí převod do spisovny

#### Tisk spisové obálky a obsahu spisu

- ❑ Pouze v případě, kdy máme analogový nebo hybridní spis a k němu máme analogové originály, které budeme předávat na spisovnu.
- ❑ Ve složce Referent Ukončené zatrhneme příslušný spis.
- Klikneme na tlačítko TISK v horním menu a vybereme možnost TISK SPISOVÉ OBÁLKY.
- ❑ Vybereme možnost TISK SPISOVÉ OBÁLKY + SOUPIS OBSAHU SPISU
- ❑ Vytisknuté dokumenty zařadíme do příslušného spisu a budou sloužit ke kontrole obsahu předávaných analogových spisů

#### Tisk spisové obálky a obsahu spisu

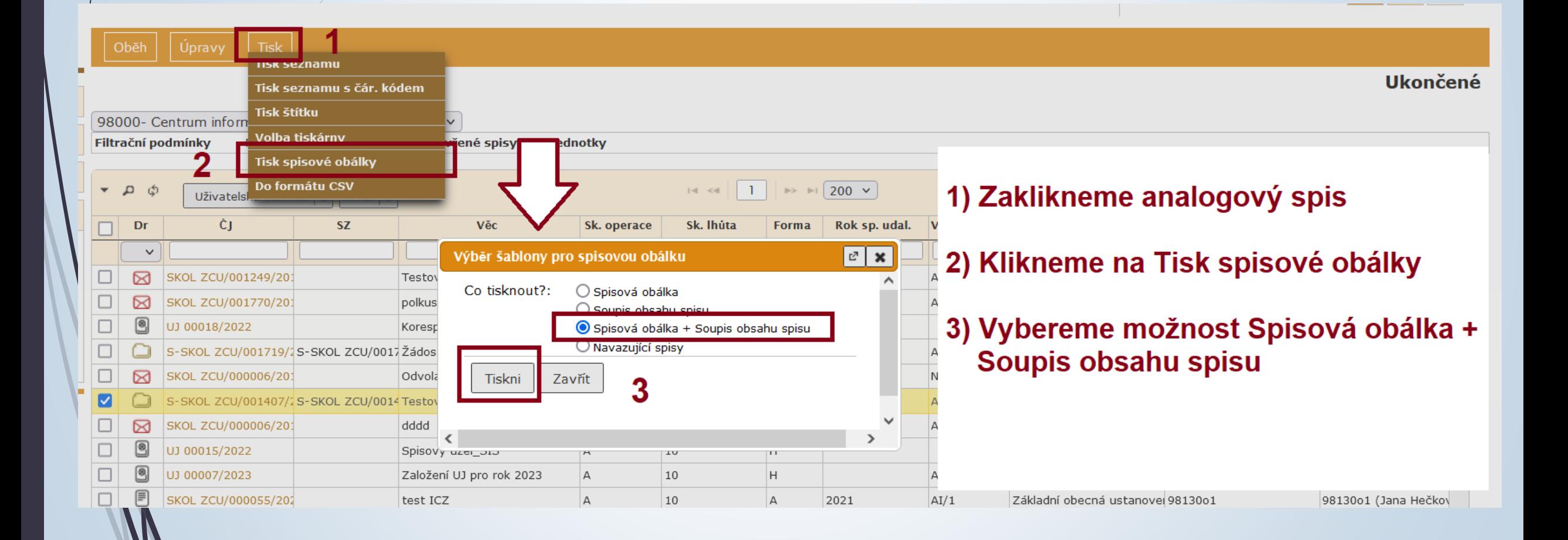

#### Západočeská univerzita v Plzni<br>Spis

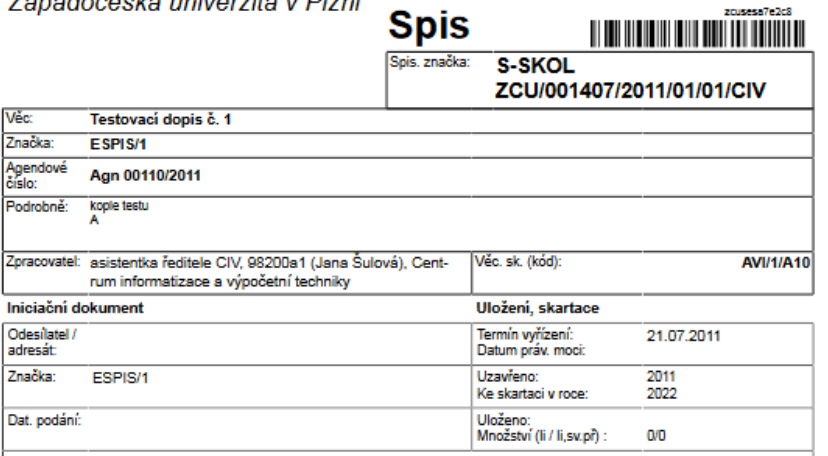

#### SOUPIS OBSAHU SPISU

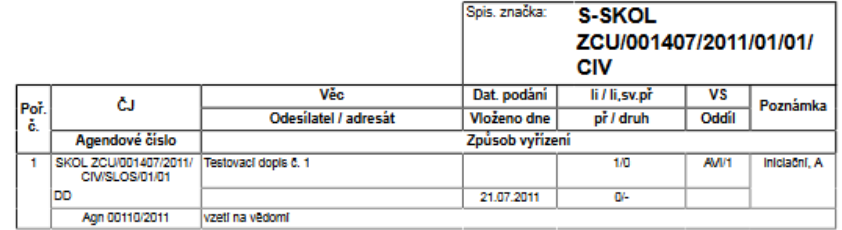

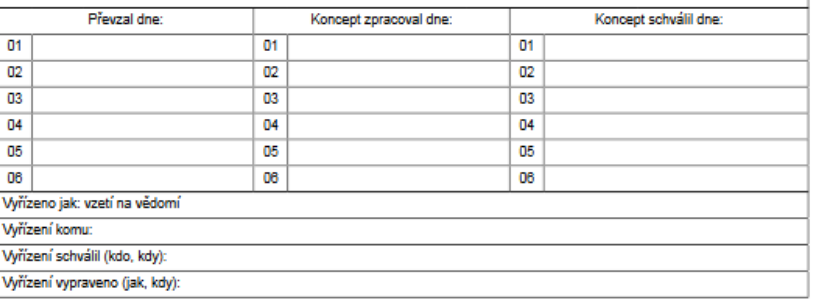

Generováno: 03.02.2024 22:24

Vytakt: Mgr. Tenaza Sutnikošarov-<br>ská, 96200a1 - asistenika feditele CIV

State: 172

Vytakt: Mgr. Teneza Butnikošarov-<br>ská, 95200e1 - asistenika feditele CIV

State 2/2